## パナソニック顔認証付きカードリーダー

# 簡易操作マニュアル

2022.4 ver. 1.2

パナソニック コネクト株式会社

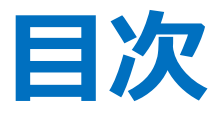

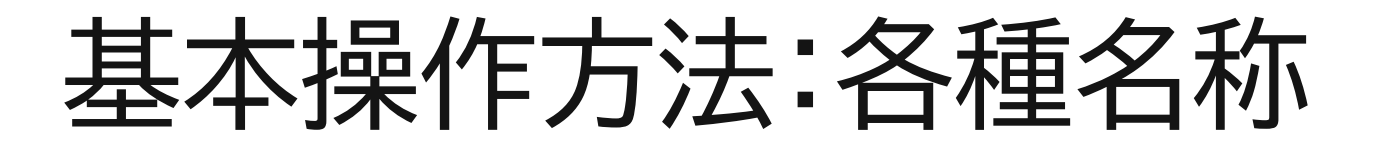

1. 無人運転モード

- 1-1. 初回登録
- 1-2. 高額療養費制度
- 2. PIN認証固定モード
- 3. 目視確認モード

## 基本操作方法:各種名称

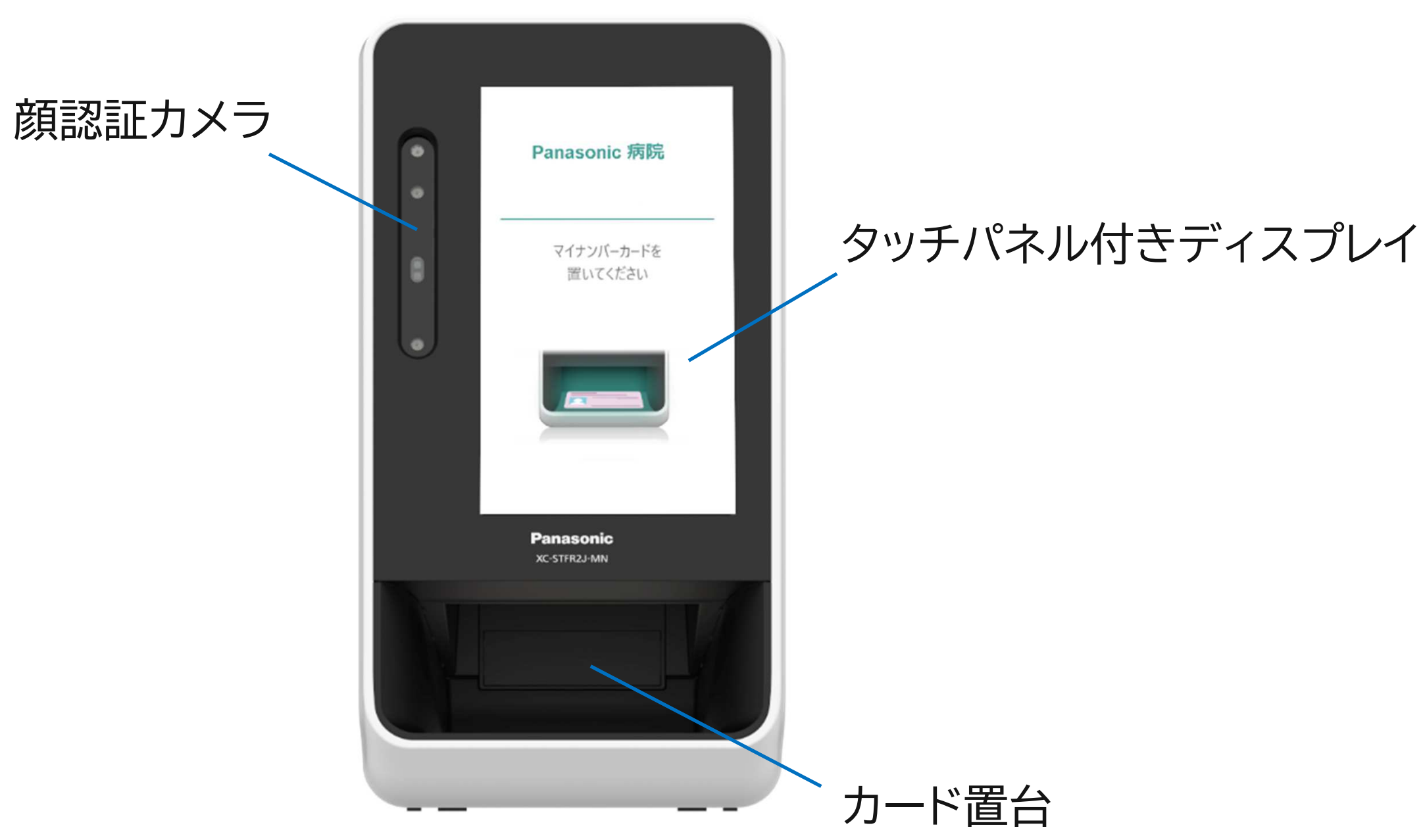

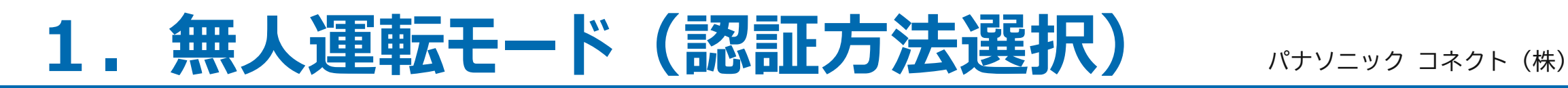

#### <sup>①</sup> マイナンバーカードを挿入 <sup>②</sup> 本人認証方法を選択

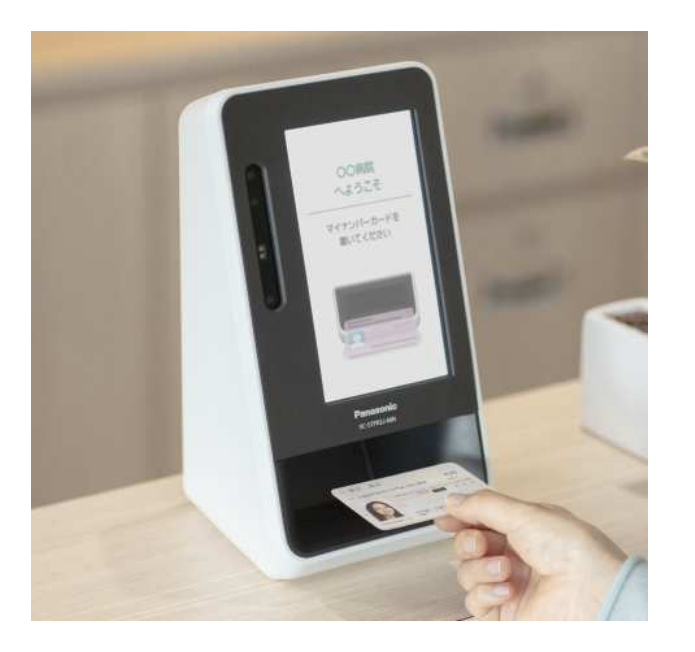

# 本人認証方法は2種類あり① 暗証番号(PINコード)<br>2 顔認証

中止する 認証選択を中止して待機画面に戻る場合暗証番号で 暗証番号(PINコード)で本人認証する場合顔で

カードが自動で検出され、表示 画面が認証方法選択画面に遷移します

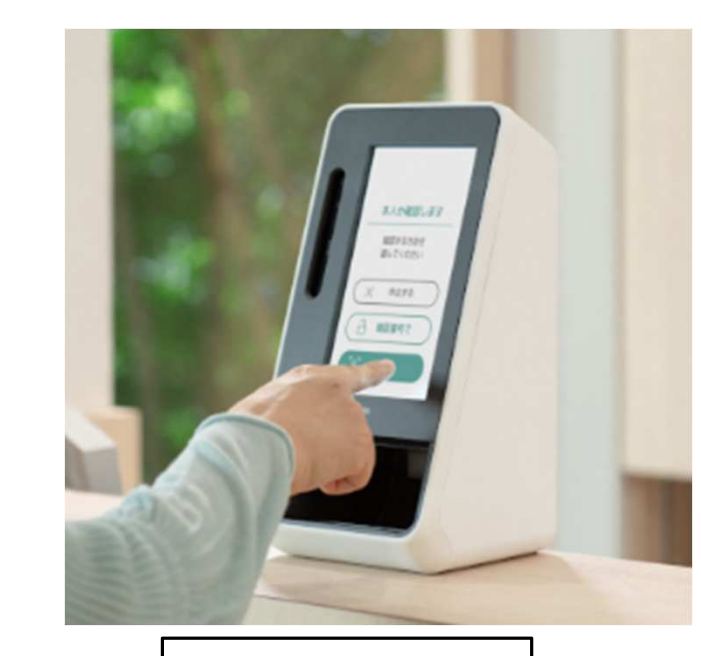

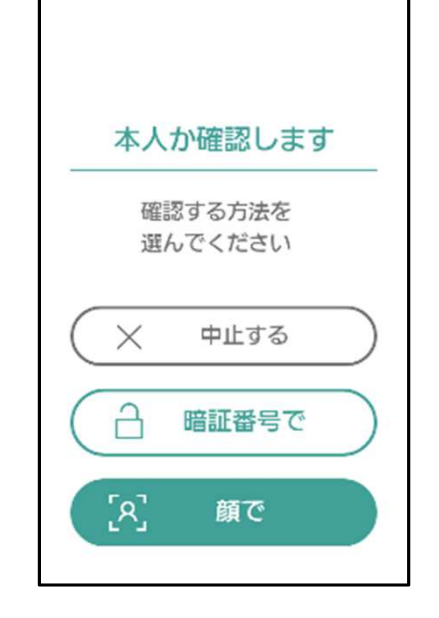

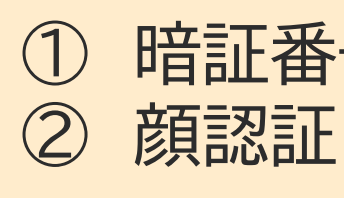

いずれを選択します。

顔認証で本人認証する場合

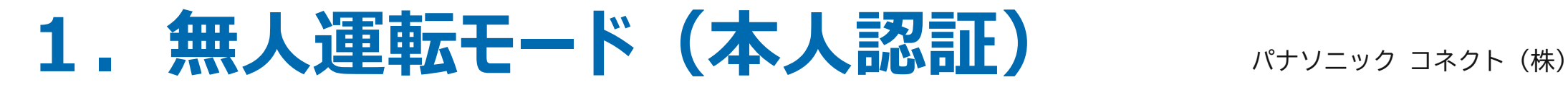

#### 暗証番号の場合

顔認証の場合

※利用者証明書電子証明書パスワード(数字4桁)

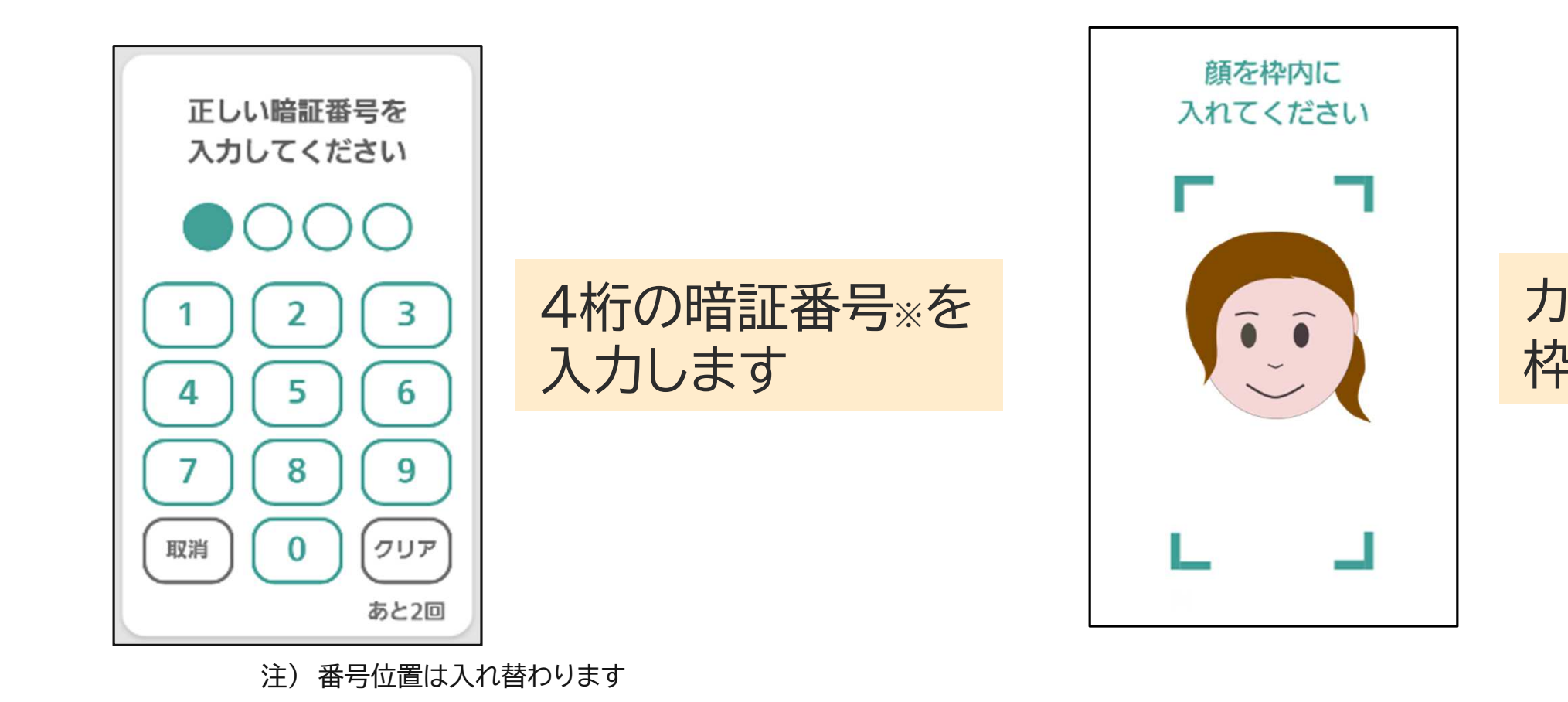

#### カメラで顔を撮影しますので、枠内に顔を入れます。

<sup>③</sup> 本人認証をおこなう

# **1. 無人運転モード(認証完了)** パナソニック コネクト(株)

## <sup>④</sup> 各種同意画面を選択する

医療機関によって表示される画面は異なります

<sup>⑤</sup> 認証完了を確認する

#### お名前が正しく表示されていれば認証は完了です。

#### 高額療養費制度を利用する場合は、ボタンを押下

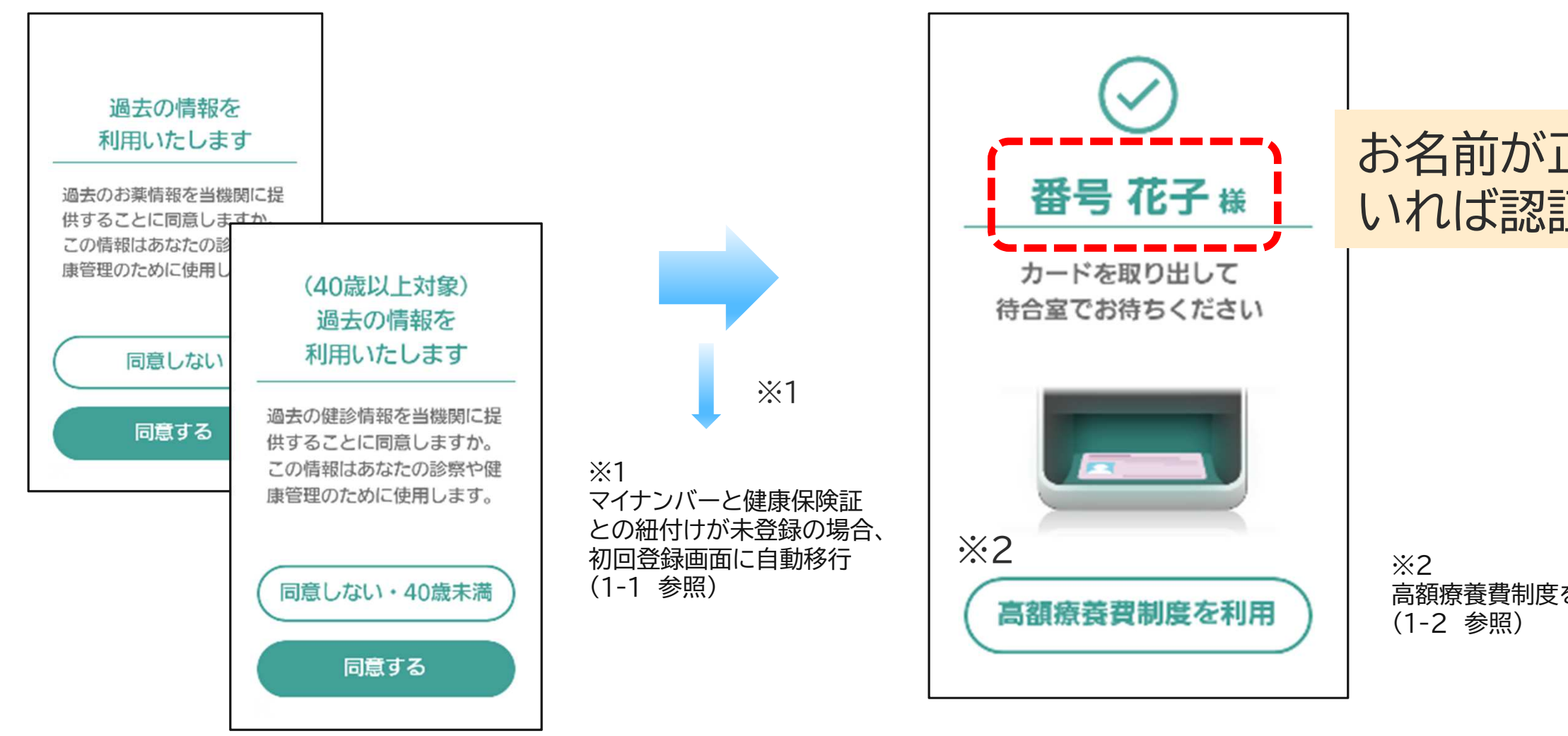

# **1ー1. 初回登録画面** パナソニック コネクト(株)

### 健康保険証との紐付け登録 (初回登録)

マイナンバーカードと健康保険証との紐付けが未登録の場合、初回登録画面が表示されます

登録同意画面

登録完了画面

※登録に時間がかかる場合がございます

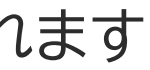

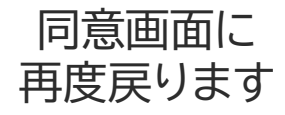

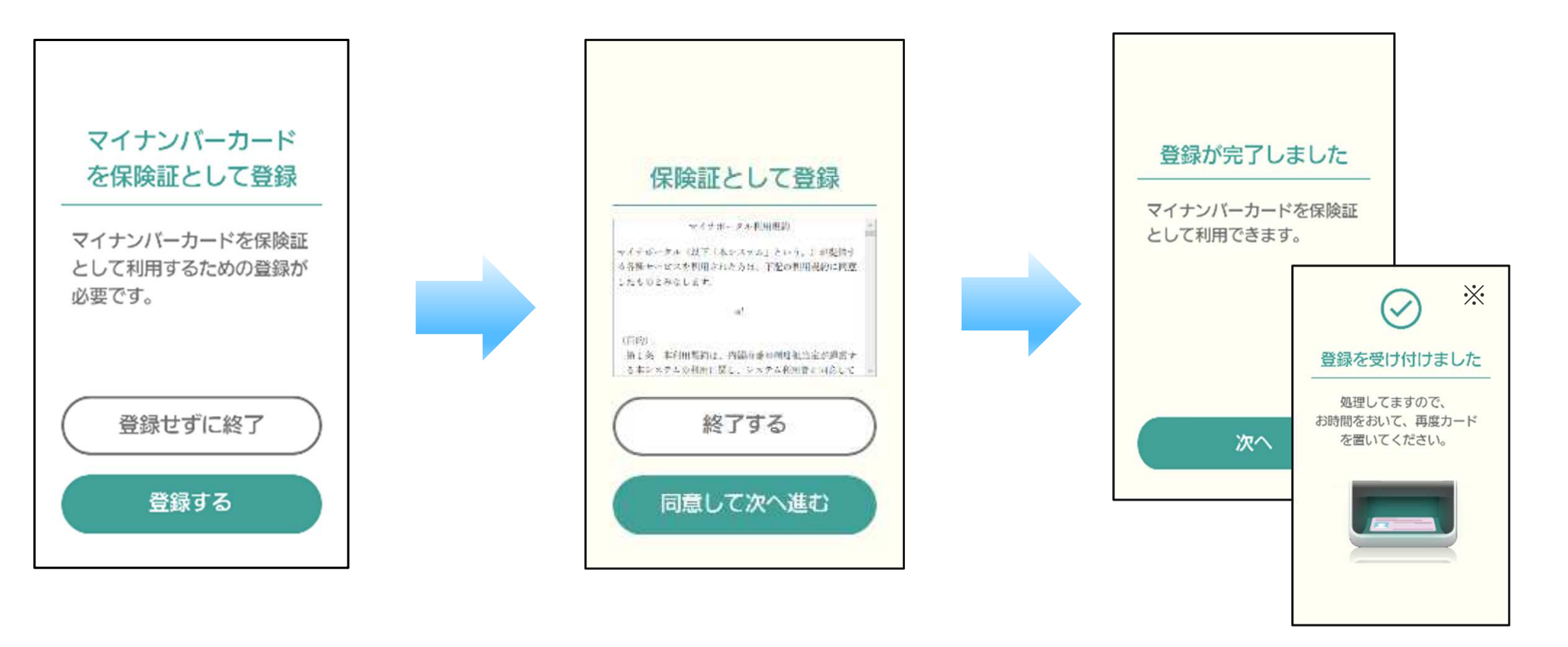

# 1-2. 高額療養費制度 スペナンニック コネクト (株)

## 高額療養費制度を利用される場合

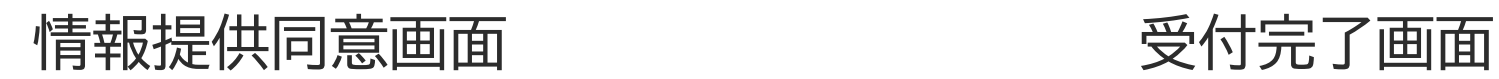

高額療養費制度を希望される方は、限度額情報や特定疾病受領証等の提供の意思確認をおこないます

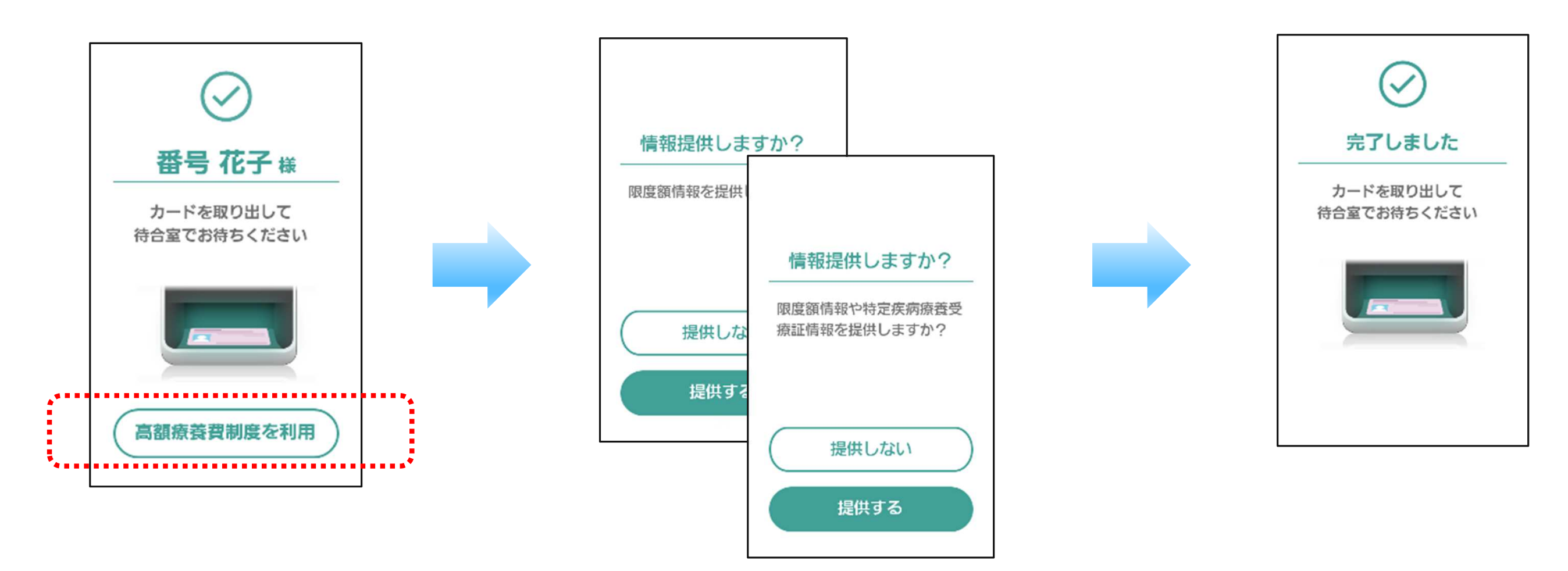

# **2.PIN認証固定モード**

カードが自動で検出され、 暗証番号入力画面に遷移します

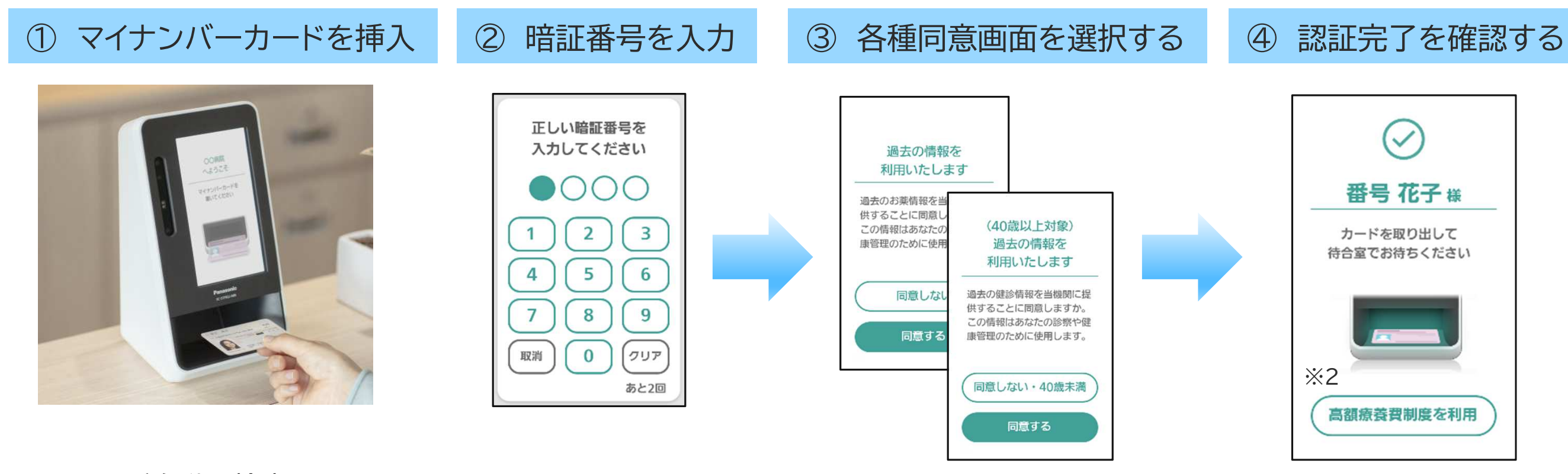

注) 医療機関によって表示 される画面が異なります

※2 高額療養費制度を利用する場合は、ボタンを押下 (1-2 参照)

# **3.目視確認モード**

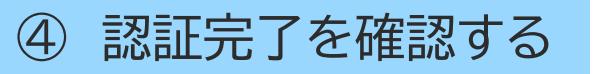

カードが自動で検出され、同意画面に遷移します

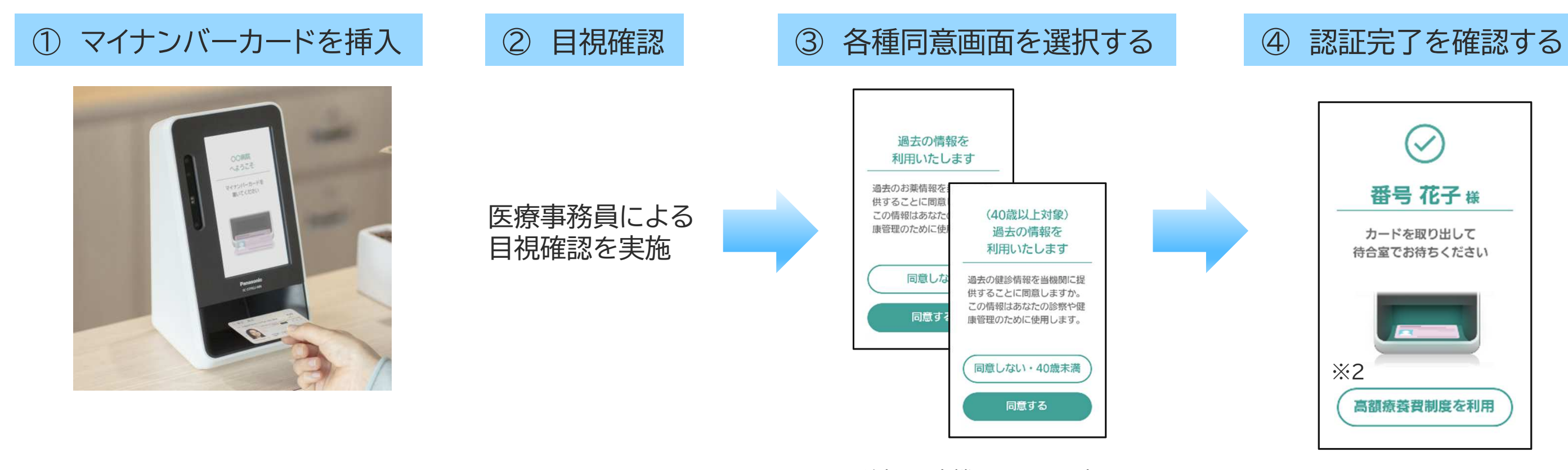

す<br>- アンディング<br>- アンディング 高額 高額療養費制度を利用する場合は、ボタンを押下 (1-2 参照)

注) 医療機関によって表示 される画面が異なります

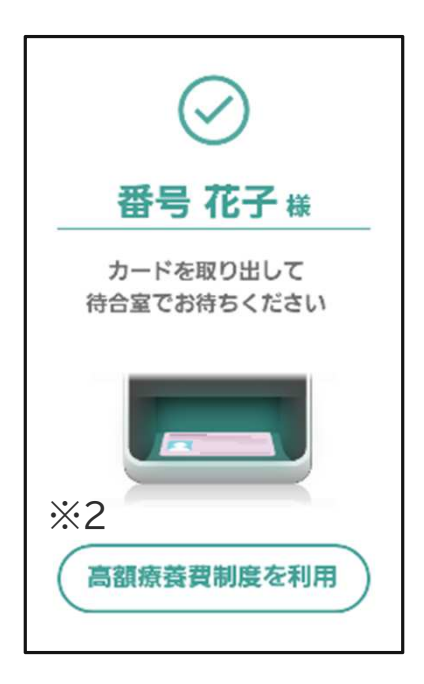

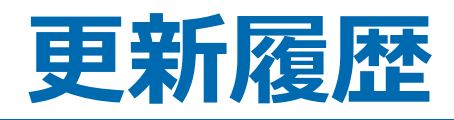

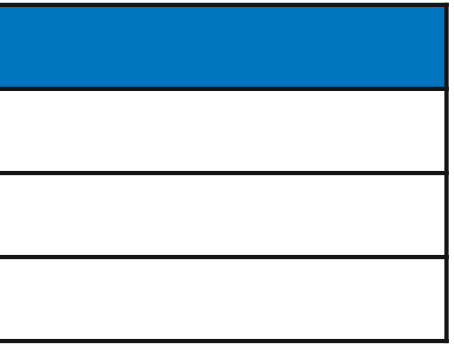

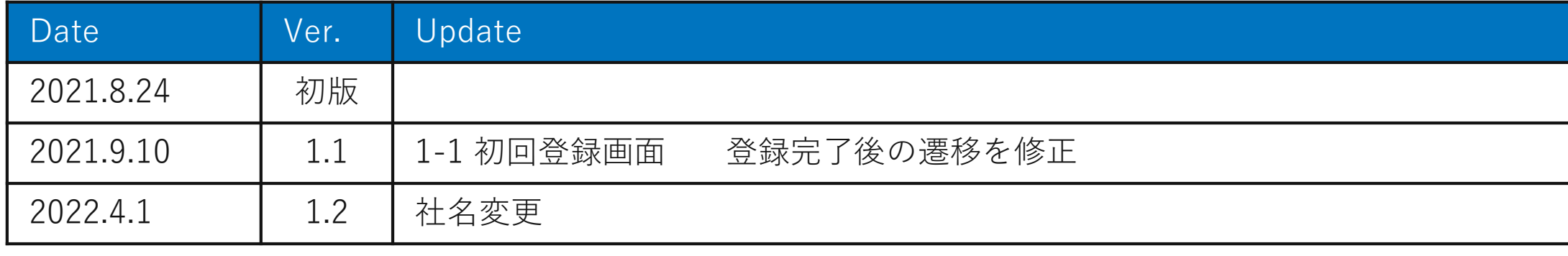